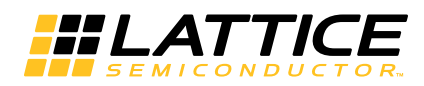

**iCEstick Evaluation Kit** 

**User's Guide** 

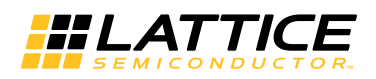

### **Introduction**

Thank you for choosing the Lattice Semiconductor iCEstick™ Evaluation Kit.

This guide describes how to start using the iCEstick Evaluation Kit, an easy-to-use USB form factor board for rapidly prototyping designs using the iCE40 FPGA. Along with the evaluation board, this kit includes a pre-loaded design that demonstrates basic board functionality.

The contents of this user's guide include demo operations, descriptions of the various portions of the evaluation board, descriptions of the on-board connectors, a complete set of schematics and bill of materials for the iCEstick **Evaluation Board.** 

### **Features**

The iCEstick Evaluation Kit includes:

- iCEstick Evaluation Board features the following on-board components
	- High-performance, low-power iCE40HX1K FPGA
	- FTDI 2232H USB device allows iCE device programming and UART interface to a PC
	- Vishay TFDU4101 IrDA transceiver
	- Five user LEDs
	- $-2x6$  position Diligent Pmod<sup>TM</sup> compatible connector enables many other peripheral connections
	- Discera 12Mhz MEMS oscillator
	- Micron 32Mbit N25Q32 SPI flash
	- Supported by Lattice iCEcube2™ design software
	- USB connector provides the power supply
	- 16 LVCMOS/LVTTL (3.3V) digital I/O connections on 0.1" through-hole connections
- Pre-loaded demo design the kit includes the pre-loaded demo design that flashes the on-board LEDs in a clockwise pattern.
- USB connector provides a communication and debug port via a USB-to-RS-232 physical channel and programming interface to the PC.

#### **Figure 1. iCEstick Evaluation Board**

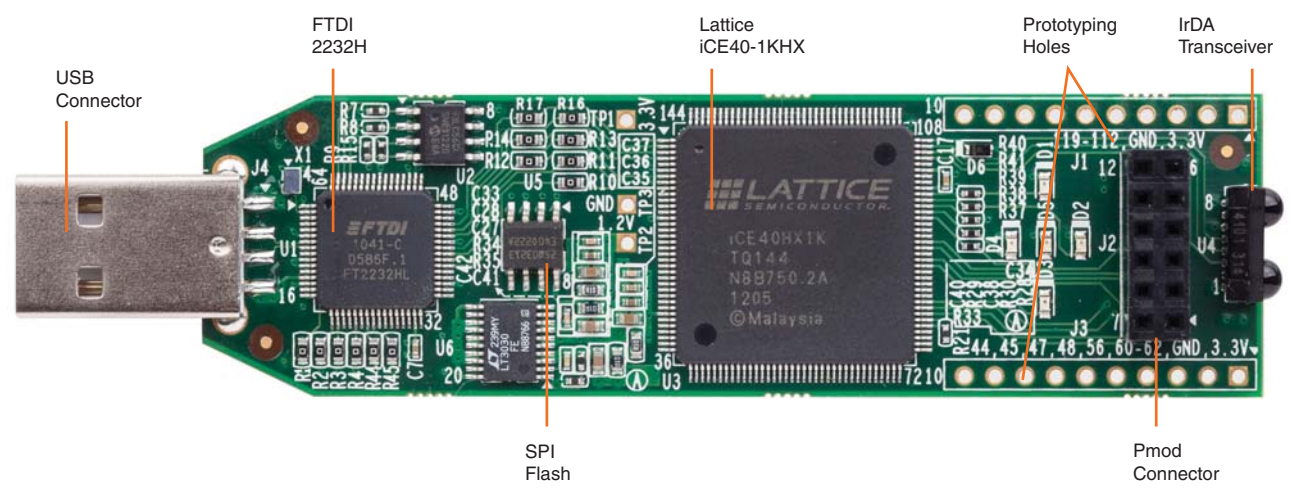

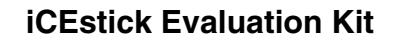

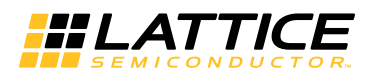

### Figure 2. iCEstick Functional Block Diagram

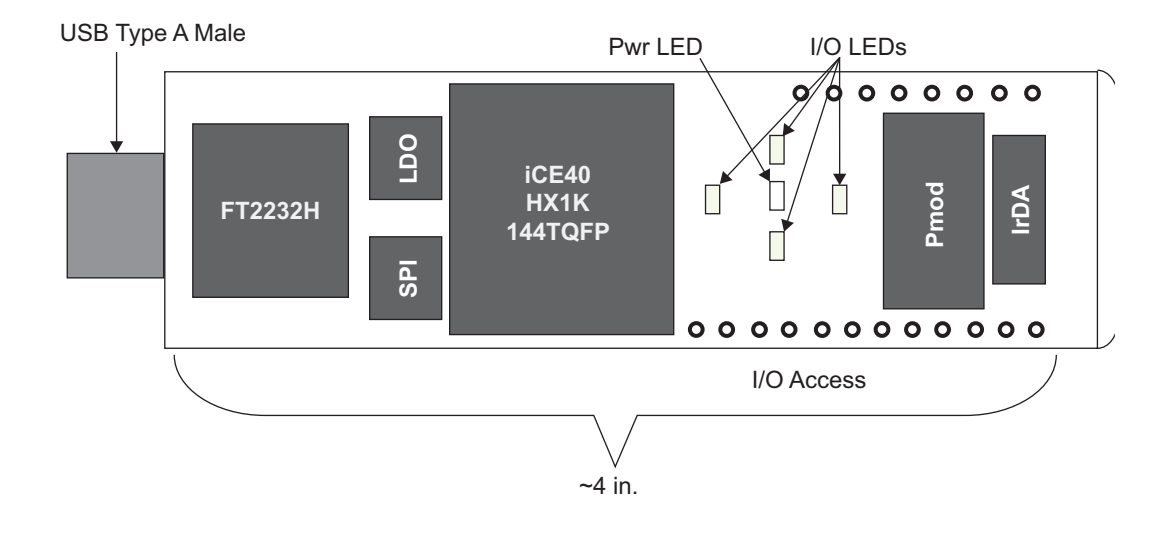

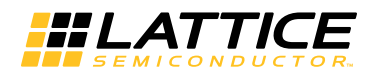

### **Software Requirements**

Before using the iCEstick board, download and install the latest version of Lattice iCEcube2™ and Diamond Programmer. Make sure you log in to the Lattice website, otherwise these software downloads will not be visible. These are available at http://www.latticesemi.com/Products/DesignSoftwareAndIP.aspx. If you install Diamond Programmer 2.2, you will require a software patch. This software patch is available at http://www.latticesemi.com/icestick. Go to the Downloads tab and install the appropriate patch. This patch is not required with Diamond Programmer 3.0 or higher.

#### **Figure 3. Software Downloads**

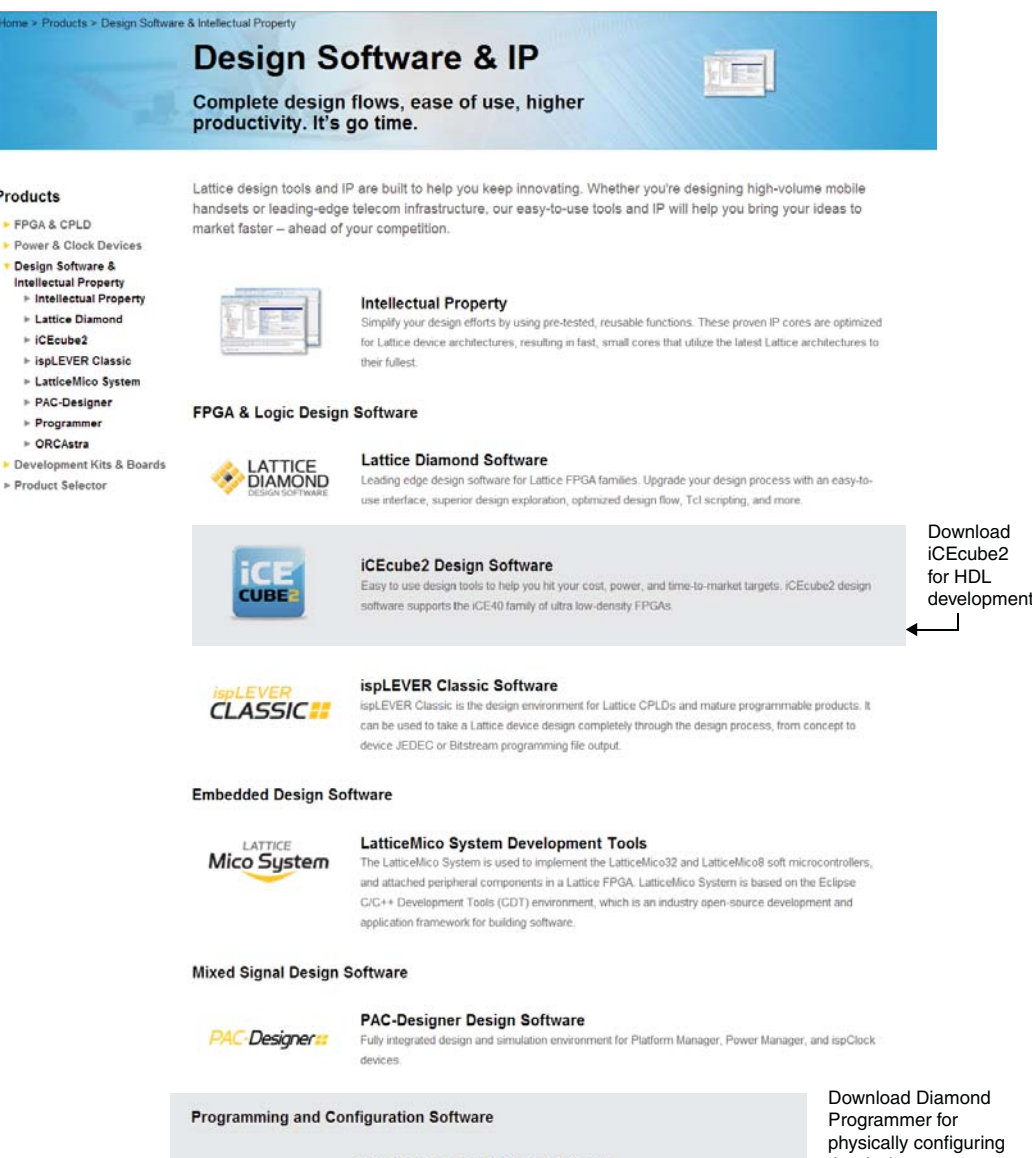

**Programmer and Deployment Tool** th Lattice Diamond also L the device  $\Box$ 

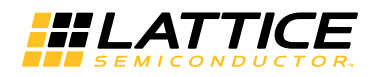

### **Communication Between the PC and iCEstick**

Communication between the iCEstick Board and a PC is via the FTDI 2232H USB device. To enable this connection the installation of the FTDI chip USB hardware drivers is needed. This driver is installed when Diamond Programmer was installed. These drivers enable the computer to recognize and program the iCEstick board. In addition these drivers allow communication between the PC and the iCEstick board to enable further demonstrations

### **Connecting the iCEstick Evaluation Board**

Insert the iCEstick evaluation board to an open USB slot in a PC. The default bitstream in the SPI flash loads the iCE40HX-1k device on the iCEstick board. One should see the green LED on the board light up and continue to be lit.

### **Preprogrammed Design and Board LEDs**

There are a total of 5 LEDs on the iCEstick board. All are controlled by I/Os of the iCE40HX-1k device. The default bitstream loads the iCE40HX-1k device and the green LED lights up signifying that the device has loaded correctly and power is good. The other four red LEDs arranged in a diamond pattern begins to flash in a clockwise direction. This is the intended function of the default bitstream.

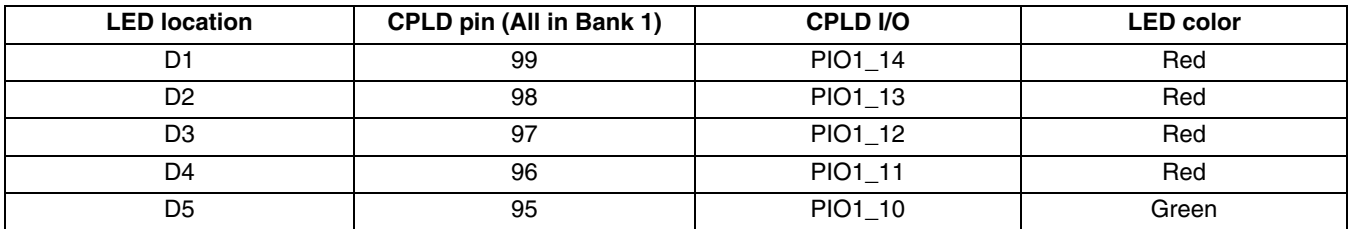

#### Table 1. User I/O and LEDs

### **Download Demo Designs**

The above demo is pre-programmed into the iCEstick board. Other than the default design, Lattice also distributes source and programming files for demonstration designs compatible with this board. To download the demo designs:

- Browse to www.latticesemi.com/icestick and click on the Downloads tab to view other design files and capabil- $1_{-}$ ities that the iCEstick board could implement. Various demo designs are available and can be download.
- 2. Extract the contents of zip files to a local hard drive.

Lattice provides the following demos based on iCEstick board:

- UART over IrDA. In this demo design, the iCEstick device communicates with a laptop or PC through UART over USB. Then, the payload is transmitted through Vishay IrDA device. This data can be locally looped back or another iCEstick board could receive the data via it's IrDA receiver.
- Diligent Pmod Accelerometer. The demo makes use of Digilent PmodAcl module which is plugged into iCEstick board. In this demo design, the accelerometer setting and reading is done by the on-board iCE device and the direction of movement is displayed with the diamond pattern LEDs.

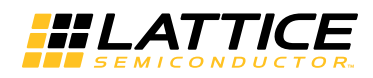

## **IrDA Functionality and Demo**

The iCEstick board has a Vishay TFDU4101 IrDA transceiver on it. This device allows transmit and receive of infrared data up to 115kbps.

#### Table 2. IrDA Pin Description

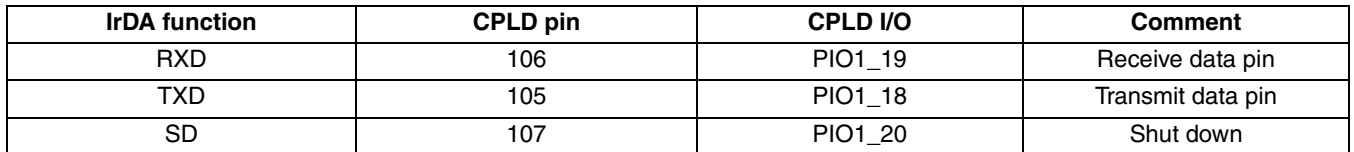

There are two possible configurations for the IrDA demo design: IrDA TX and IrDA RX. For an end to end complete IrDA link demo, two iCEstick boards are needed, however using just the IrDA Tx design can support a demo. The IrDA TX design transfers the data from the PC keyboard input in a terminal window to the IrDA Vishay device TXD. While the data is transmitted via infrared, it is also by default looped back to the receive channel of the IrDA device. In this demo the looped back data is received and before it is transmitted to the PC window the text is converted from lower case to upper case. This is the signal flow for the stand alone demo.

#### Figure 4. IrDA TX on iCEstick

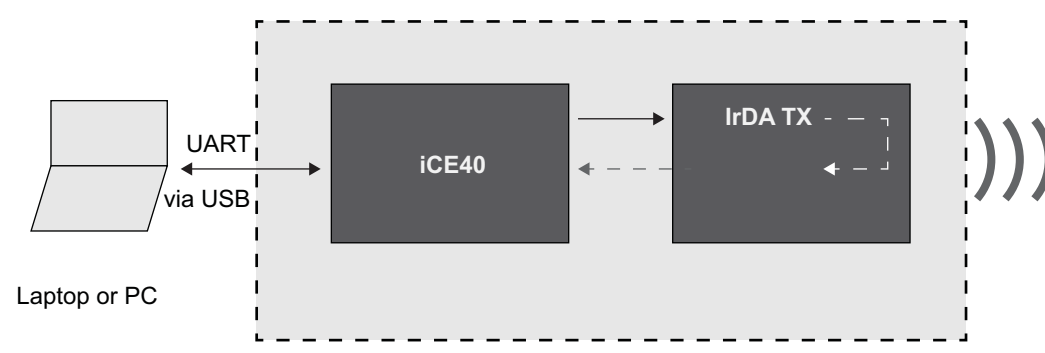

The IrDA RX design receives infrared data from the Vishay IrDA Tx device. After the IrDA data is wirelessly received it is then sent to the iCE40 device. The iCE40 then send the character information to the open window on the PC. Thus whatever is typed in the TX terminal window is displayed in the Rx terminal window.

#### Figure 5. IrDA RX on iCEstick

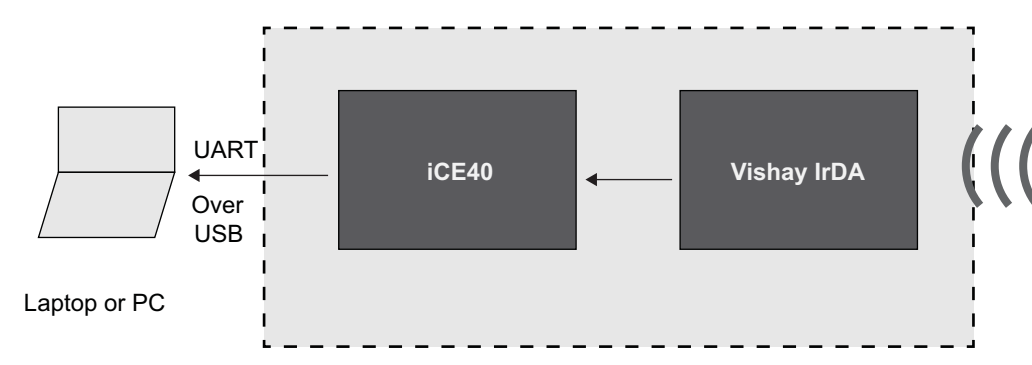

This demo requires a terminal program on PC to communicate with the iCEstick board. The following instructions describe the setup for IrDA TX stand alone demo using the Tera Term terminal emulator program on Windows 7.

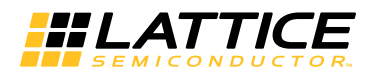

### Setting Up for the IrDA TX Stand Alone Demo

To set up for the IrDA TX demo:

- 1. Program the iCE device with IrDA TX bitstream.
- 2. Plug iCEstick into a PC USB port.
- 3. Check if the USB driver is installed correctly.

Go to Start, right-click Computer and select Properties. The System window is shown. **Click Device Manager.** 

#### Figure 6. System Window

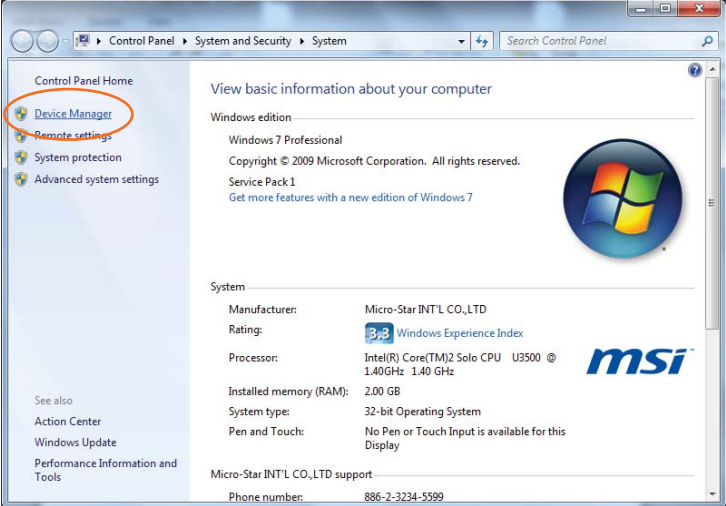

4. If the driver is installed correctly, the device is listed without an error tag under Ports (COM & LPT) as shown in Figure 7. Proceed to the next step.

#### **Figure 7. Device Manager**

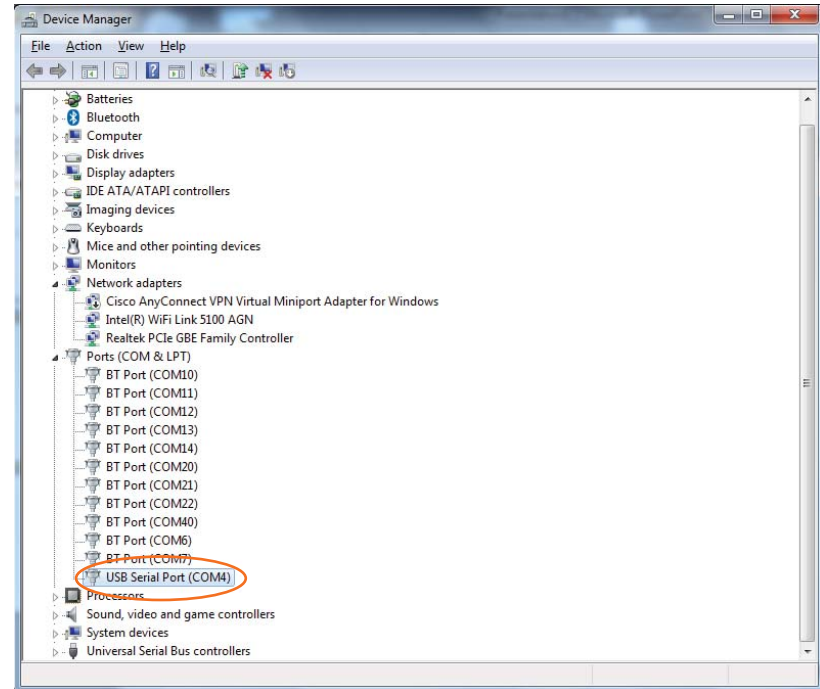

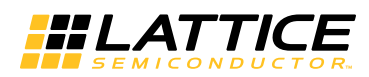

If the driver is not installed correctly, the device is tagged with a yellow exclamation point as shown in Figure 8. You need to install the driver. To do this, right-click the device and select Update Driver Software.

Figure 8. Device Manager with Driver Error

| Device Manager                                             | $\overline{\mathbf{x}}$<br>$= 0$ |
|------------------------------------------------------------|----------------------------------|
| Action View Help<br><b>File</b>                            |                                  |
| $\overline{?}$ or<br>嘎<br>$\overline{11}$<br>G             |                                  |
| <b>TEDDYMARENA</b>                                         |                                  |
| <b>Batteries</b>                                           |                                  |
| <b>B</b> Bluetooth                                         |                                  |
| Computer                                                   |                                  |
| Disk drives                                                |                                  |
| Display adapters                                           |                                  |
| <b>DE ATA/ATAPI controllers</b>                            |                                  |
| $\triangleright$ $\frac{1}{20}$ Imaging devices            |                                  |
| > Evboards                                                 |                                  |
| $\triangleright$ $\cdot$ M Mice and other pointing devices | Ξ                                |
| Monitors<br>Network adapters                               |                                  |
| Cisco AnyConnect VPN Virtual Miniport Adapter for Windows  |                                  |
| Intel(R) WiFi Link 5100 AGN                                |                                  |
| Realtek PCIe GBE Family Controller                         |                                  |
| 4 <b>D</b> ther devices                                    |                                  |
| <b>Do</b> USB Serial Port                                  |                                  |
| Porte (COM & LPT)                                          |                                  |
| BT Port (COM10)                                            |                                  |
| P BT Port (COM11)                                          |                                  |
| P BT Port (COM12)                                          |                                  |
| BT Port (COM13)                                            |                                  |
| P BT Port (COM14)                                          |                                  |
| BT Port (COM20)<br>PT Port (COM21)                         |                                  |
| RT Port (COM22)                                            |                                  |
|                                                            |                                  |

Request Windows to search the web for the driver. After Windows locates the FTDI driver, install it and proceed to the next step.

- 5. Install Tera Term software. The installer can be downloaded from http://download.cnet.com/Tera-Term/3000-20432 4-75766675.html.
- 6. Open Tera Term.
- 7. In the New connection dialog box, click Serial.
- 8. On the Port menu, click COMxx: USB Serial Port (COMxx). If there are two or more options, select the last COM port on the list. Click OK.

#### **Figure 9. New Connection Dialog Box**

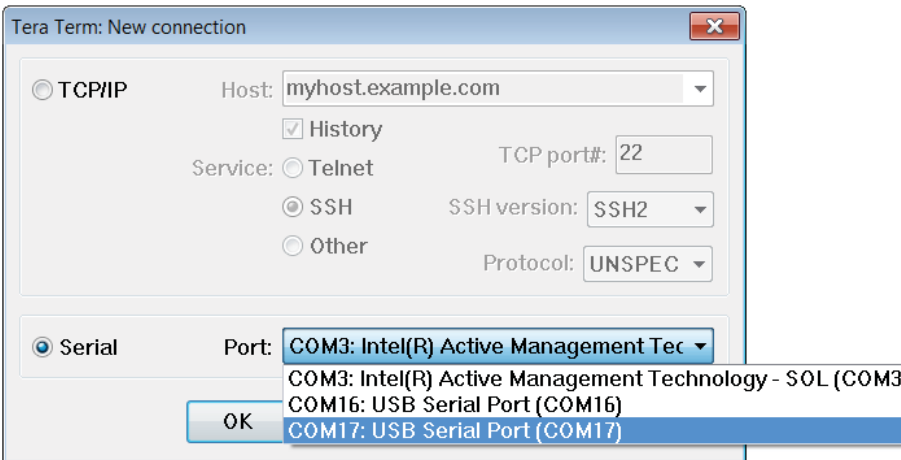

9. The selected COM port/default baud rate appear in the Tera Term VT window title bar as shown in Figure 10. On the Setup menu, click Serial port.

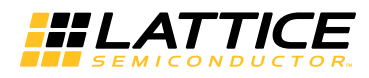

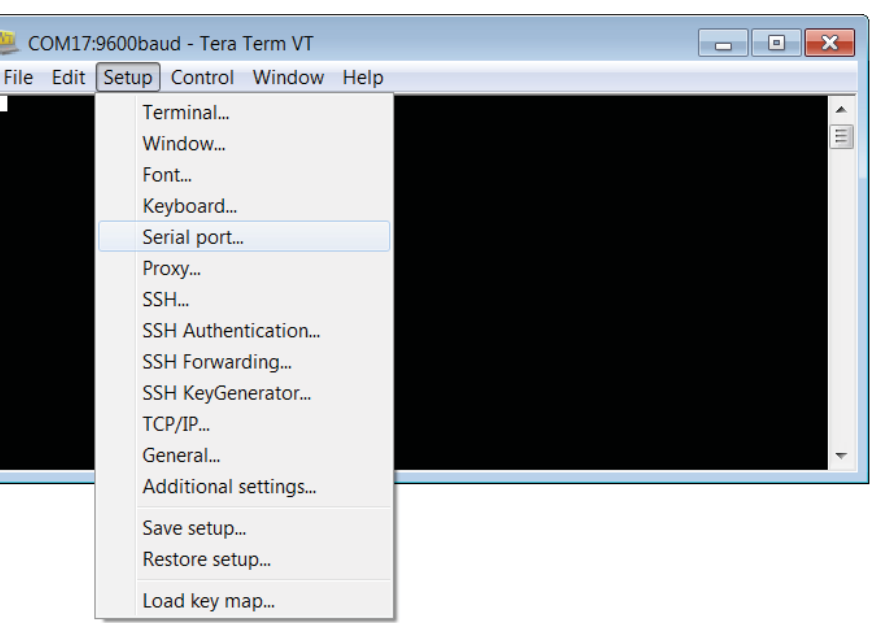

Figure 10. Tera Term VT Window with Selected COM Port /Default Baud Rate

10. The Serial port setup dialog box opens. In the Baud rate menu, click 115200. Leave other options with default settings. Click OK.

Figure 11. Serial Port Setup Dialog Box

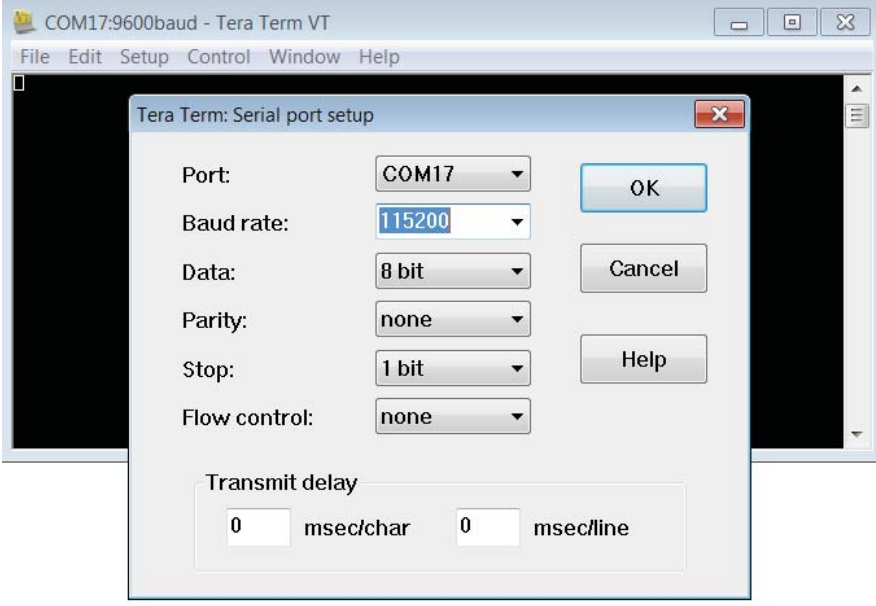

11. The selected COM port/115200 baud rate appear in the Tera Term VT window title bar as shown in Figure 12. On the Setup menu, click Terminal.

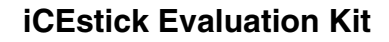

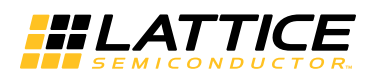

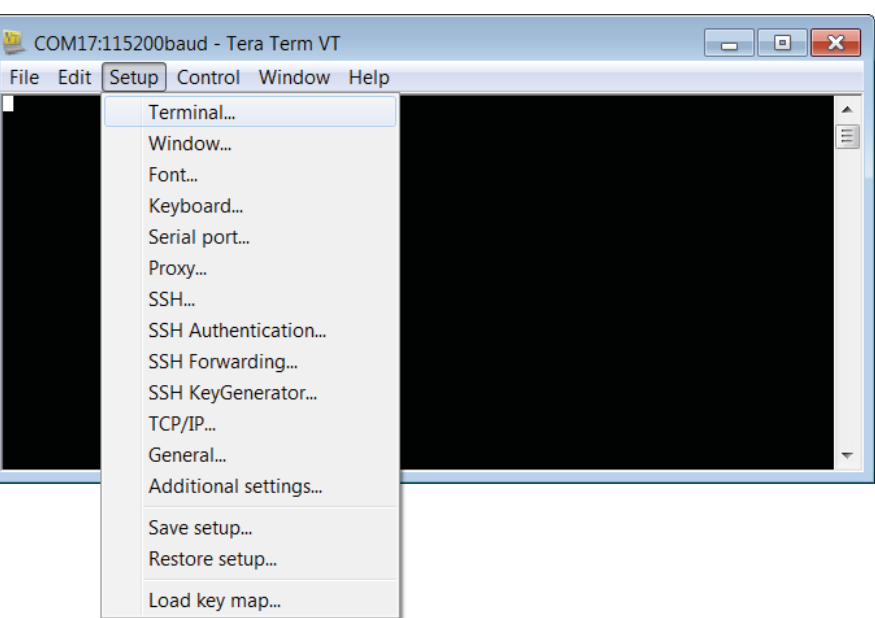

Figure 12. Tera Term VT Window with Selected COM Port /Baud Rate

12. The Terminal setup dialog box opens. Select Local echo. Leave other options with default value. Click OK.

Figure 13. Terminal Setup Dialog Box

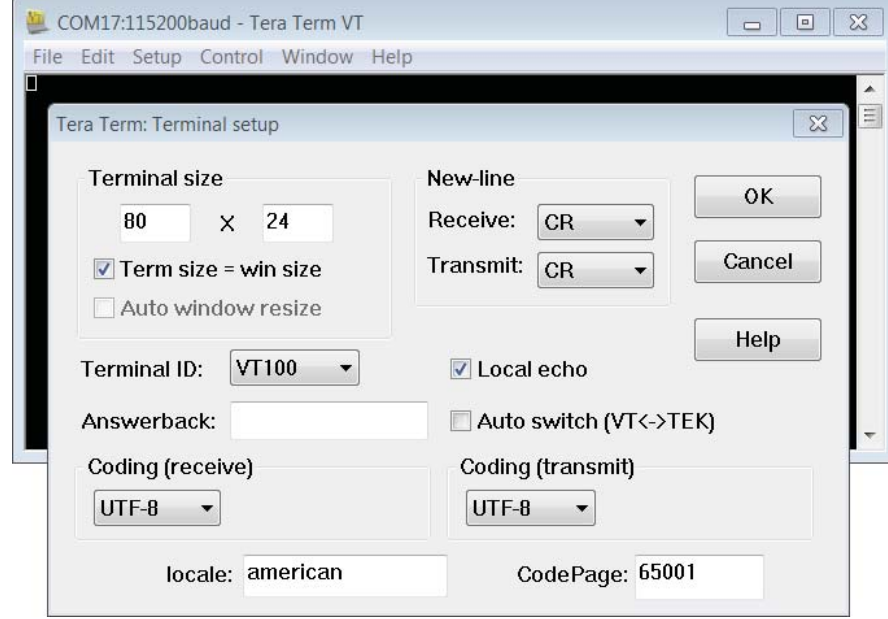

When you type in the Tera Term VT window using the TX design, a lower case character is echoed with a capital character from the iCE device as shown in the Figure 14.

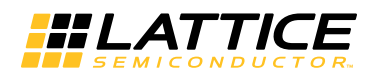

Figure 14. Tera Term VT Window Using TX Design

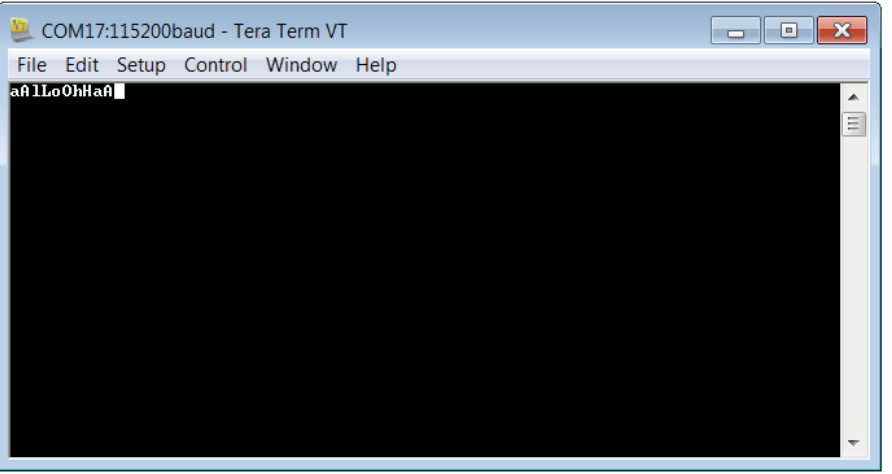

For IrDA RX, the above Tera Term setting is the same but the bitstream for the iCE device is different. With a setup of two iCEstick boards facing each other, one programmed with IrDA TX and the other programmed with IrDA RX, the character typed in IrDA TX PC is transferred to and displayed on IrDA RX PC monitor. You can change the angle of the TX board facing the RX board to see when the IrDA link would break.

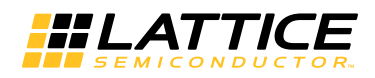

### **Diligent Pmod Connector and Accelerometer Demo**

On the iCEstick board, location J2 is a 2x6 position Pmod (Peripheral MODule) Digilent connector. The iCEstick board supports a variety of Pmod peripheral modules for easy I/O expansion. Figure 3 lists the 0.1" through-hole headers on the iCEstick board that support Pmod modules. Pmod modules come in different form factors, and each Pmod header includes power and ground supplies. The easiest way to support a Pmod module is to add the appropriate female socket. Straight-through or right-angle connectors can be used. Male headers are an alternate solution when using the interface cable provided with most Pmod modules.

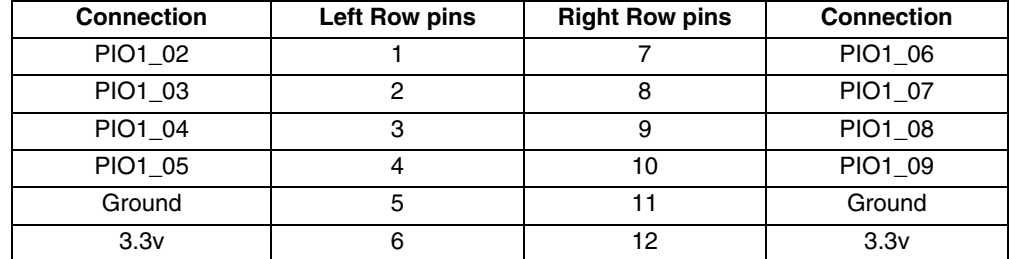

#### Table 3. Diligent Pmod Compatible Connector Description

The Accelerometer demo makes use of the Digilent PmodAcl accelerometer module from Diligent. The PmodAcl module needs to be plugged into J2 on the iCEstick board through the cable that comes with this module. The four LEDs D1, D2, D3 and D4 in the north, south, east and west pattern are configured to represent X+, Z+, X-, Z- of accelerometer movement direction respectively. When the accelerometer module is moved around, the diamond pattern LEDs on the iCEstick board goes on/off corresponding to the direction of the movement and orientation of the module. If all these LEDs light up at the same time (indicating a balance point), The D5 LED also lights up.

#### Figure 15. Accelerometer Demo on iCEstick

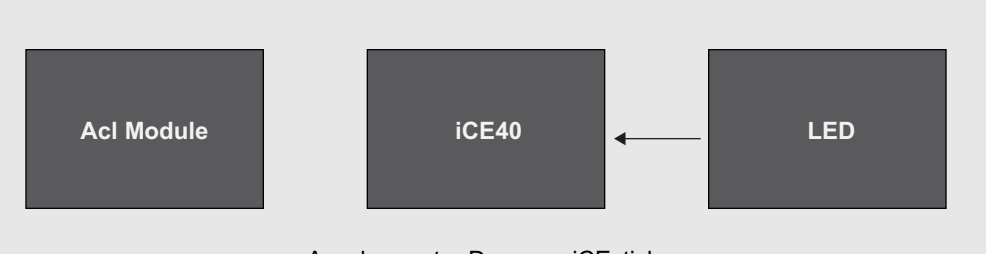

Accelerometer Demo on iCEstick

# **Programming Demo Designs with Lattice Programmer**

To program a bitstream file to iCE device:

- 1. Plug the iCEstick board to a USB port on a host PC with Programmer installed.
- 2. Run Programmer. The Diamond Programmer Getting Started window opens. Under Select an Action, click Create a new Blank Project. Click OK. If you try to create a new project from a scan, you will receive an error. Please select Create a new Blank Project.

#### Figure 16. Diamond Programmer Getting Started Window

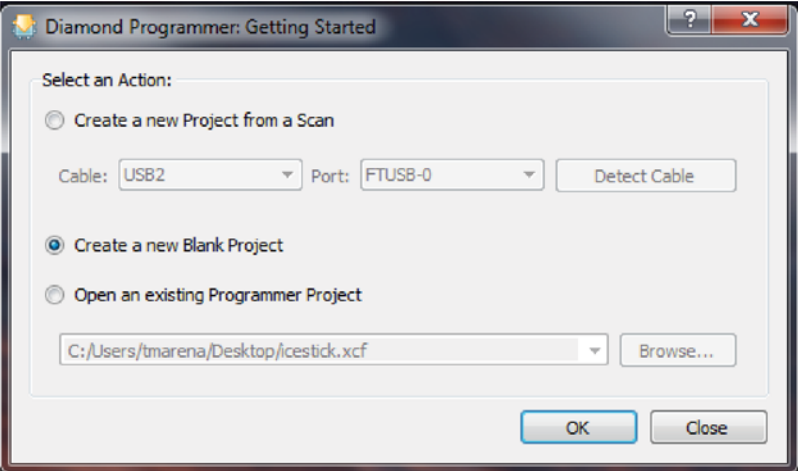

3. The Diamond Programmer interface opens. Under Cable Settings, in the Cable menu, click USB2. In the Port menu, click FTUSB-0. You can also click Detect Cable to set the correct cable and port.

#### **Figure 17. Cable and Port Settings**

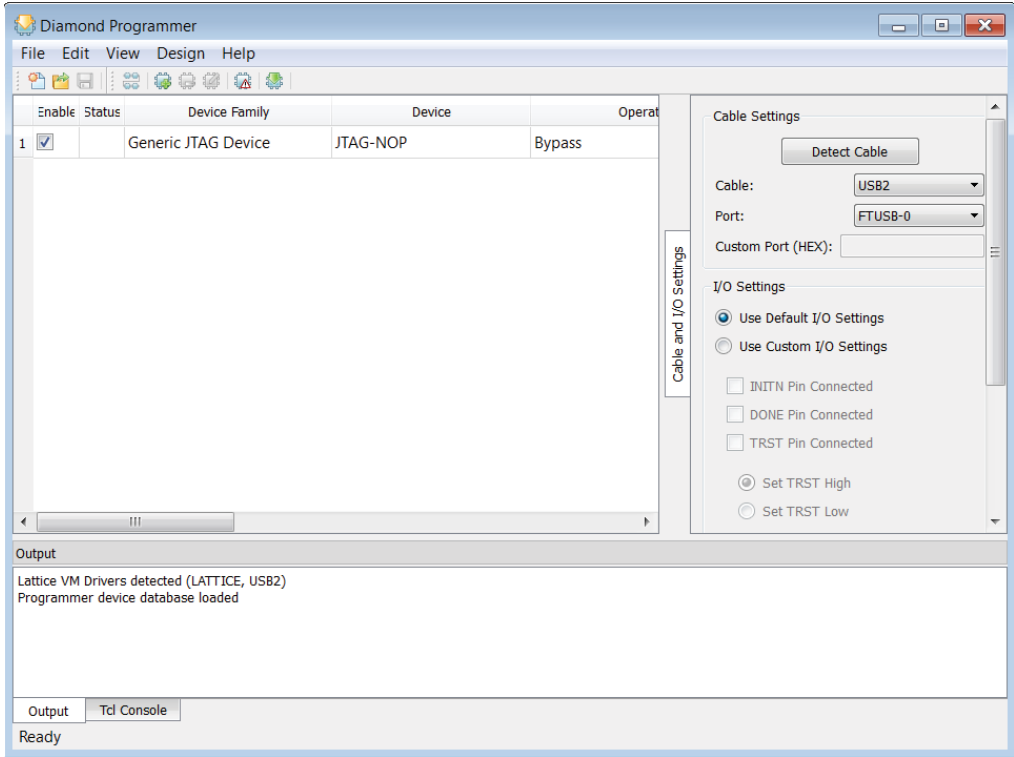

- 4. Select the **Enable** check box.
- 5. Double-click the cell under Device Family and click iCE40.

#### **Figure 18. Device Family Options**

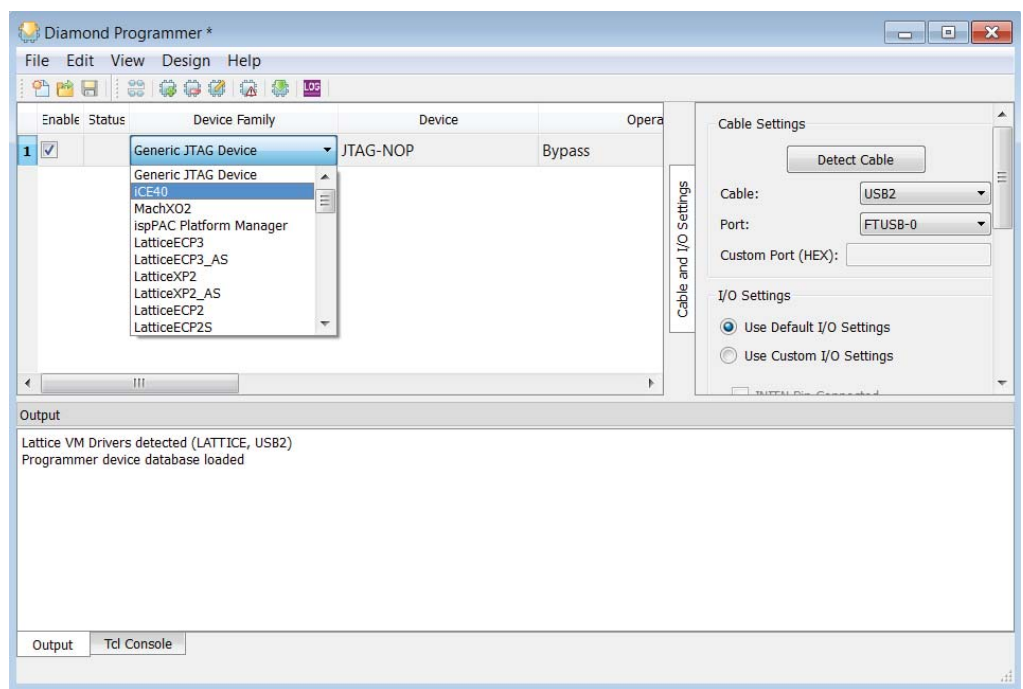

6. Double-click the cell under Device and click **ICE40HX1K**.

#### **Figure 19. Device Options**

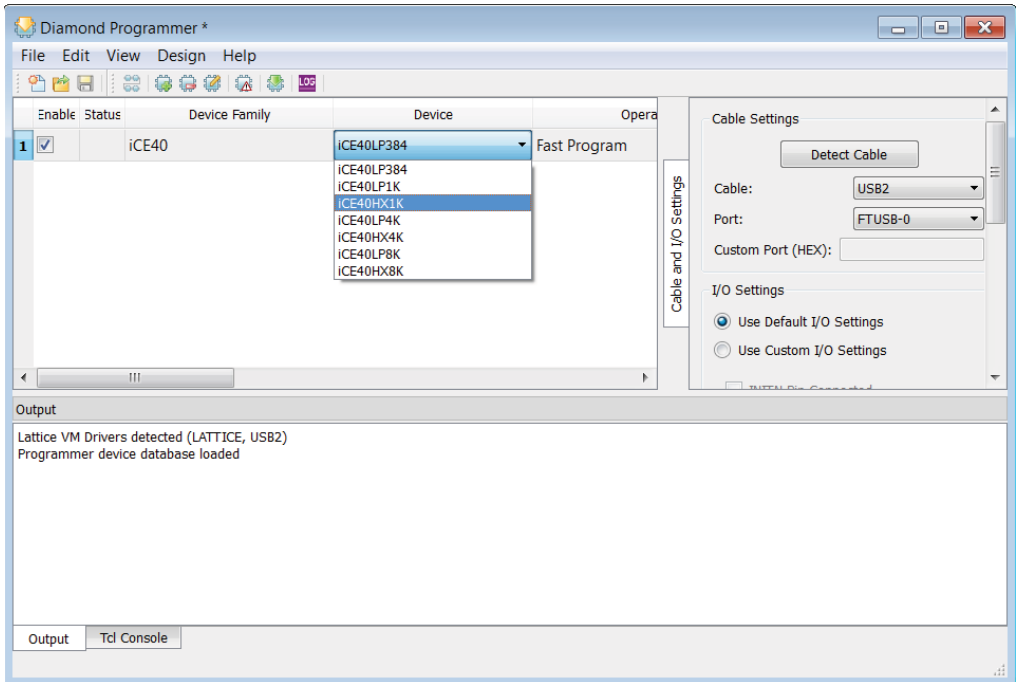

7. Double-click the cell under Operation. The Device Properties dialog box opens as shown in Figure 20. On the Access Mode menu, click SPI Flash Programming. Click OK.

Warning: NVCM Programming is NOT recommended. NVCM Programming is one time programming. If you use NVCM Programming to program iCE device, the iCE device can no longer be reprogrammed.

**Figure 20. Device Properties Dialog Box** 

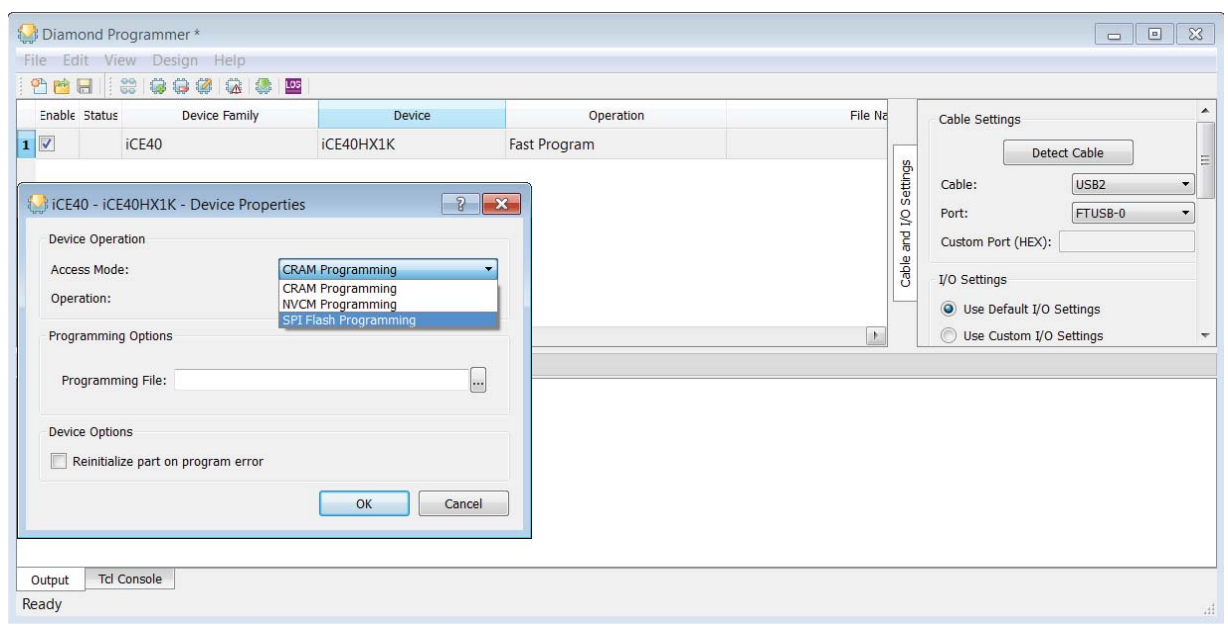

8. Select the SPI flash part number. For the iCEstick, this is Micron SPI-N25Q032 8-pin VDFPN8 package. Also make sure to select the programming file. Once done, click OK.

Figure 21. Select Serial SPI Flash

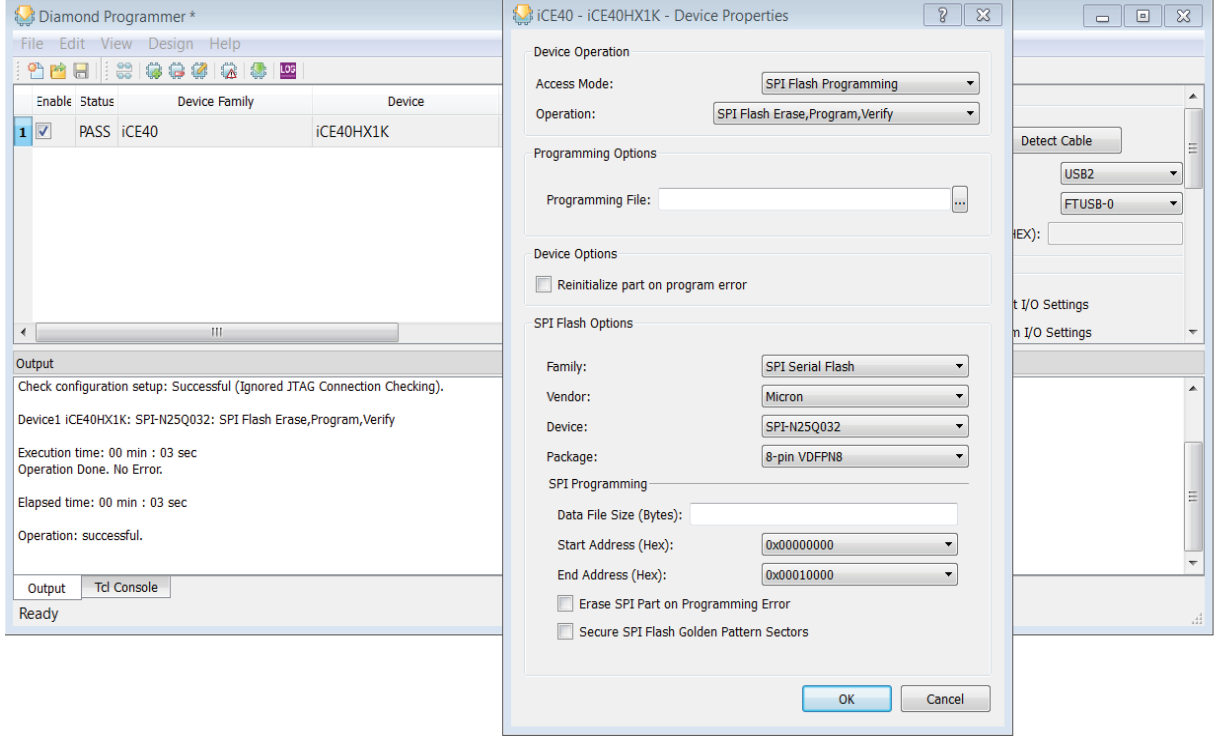

9. On the Programmer toolbar, click the Program button to initiate the download. The bitstream starts downloading to the iCE device. This takes a few seconds to complete.

# **Expansion I/O Connections**

The iCEstick board contains two unpopulated 0.1" headers for users to implement their own connections. Connectors J1 and J3 each consist of 10 positions for a total of 20 connections. Two of these are tied to 3.3v and two are tied to ground. This leaves 16 general purpose I/Os that connect to the iCE40HX-1k device for user I/O.

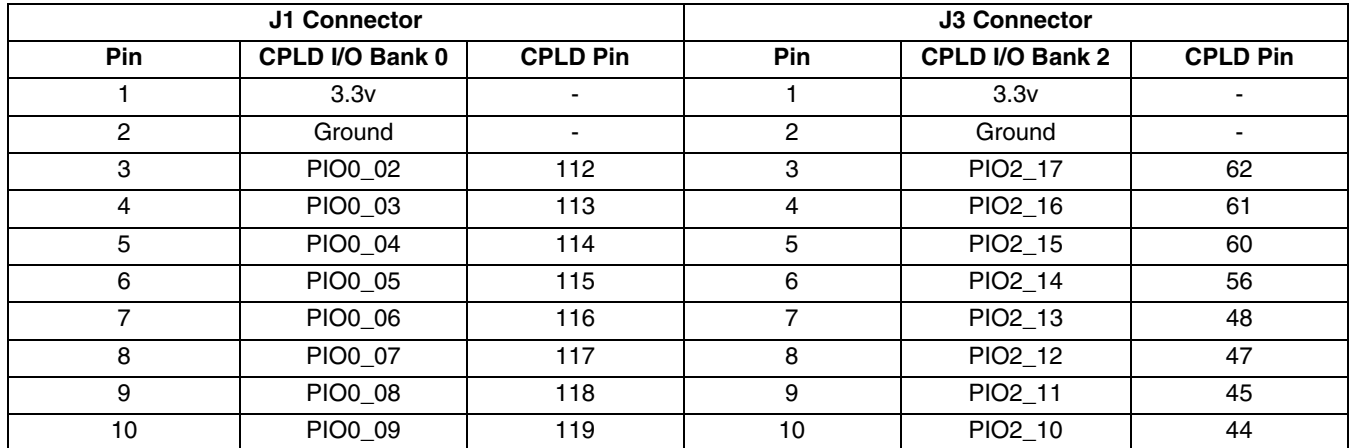

### Table 4. Expansion I/O Connections

## **Test Points**

There are three unpopulated test points. TP1 is tied to 3.3v, TP2 is tied to 1.2v and TP3 is connected to ground.

## **Lattice Demonstration Bitstreams**

All demonstration bitstreams and Design files are available at www.latticesemi.com/icestick.

### **Technical Support Assistance**

techsupport@latticesemi.com e-mail: Internet: www.latticesemi.com

# **Revision History**

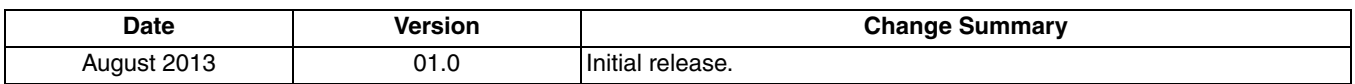

© 2013 Lattice Semiconductor Corp. All Lattice trademarks, registered trademarks, patents, and disclaimers are as listed at www.latticesemi.com/legal. All other brand or product names are trademarks or registered trademarks of their respective holders. The specifications and information herein are subject to change without notice.

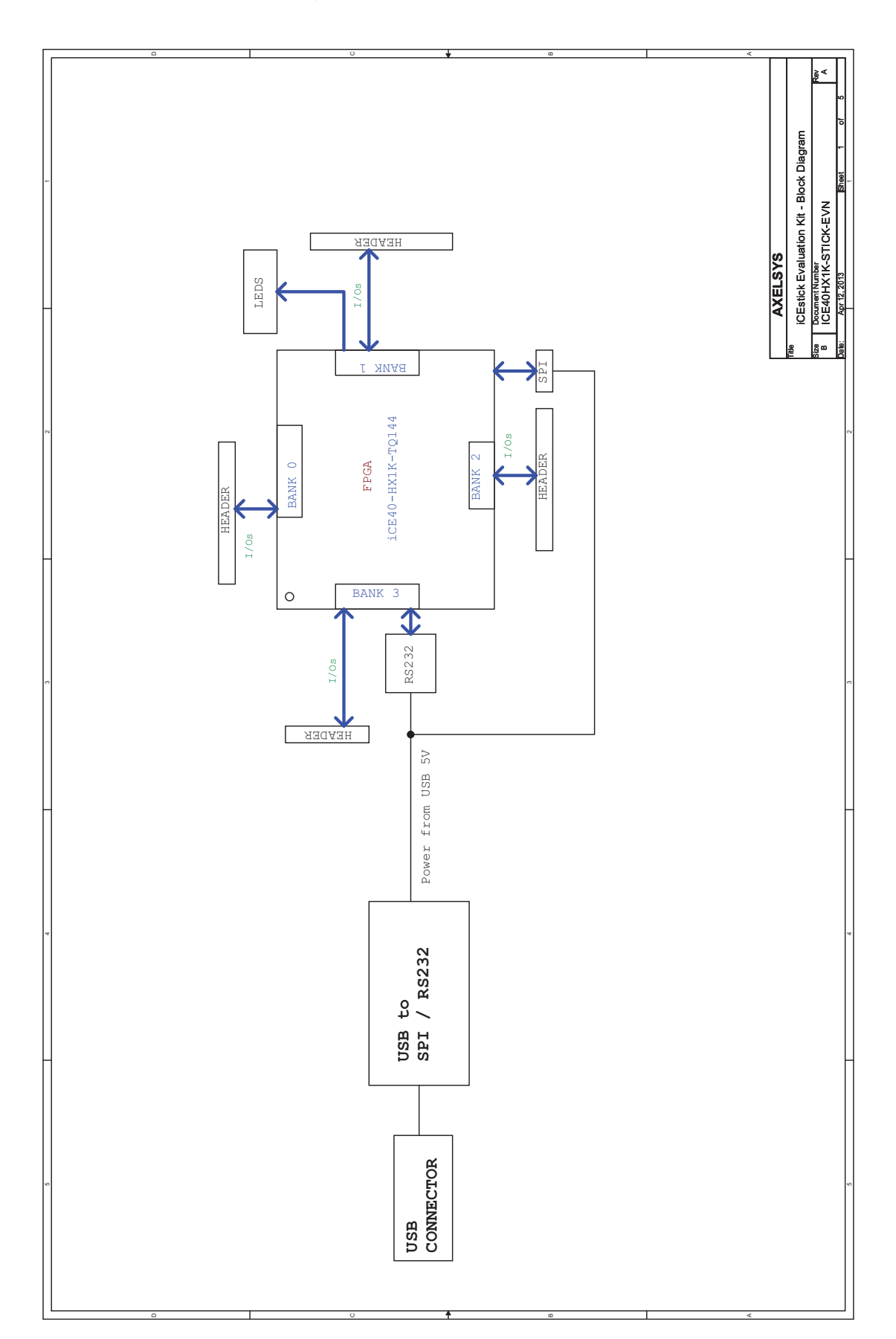

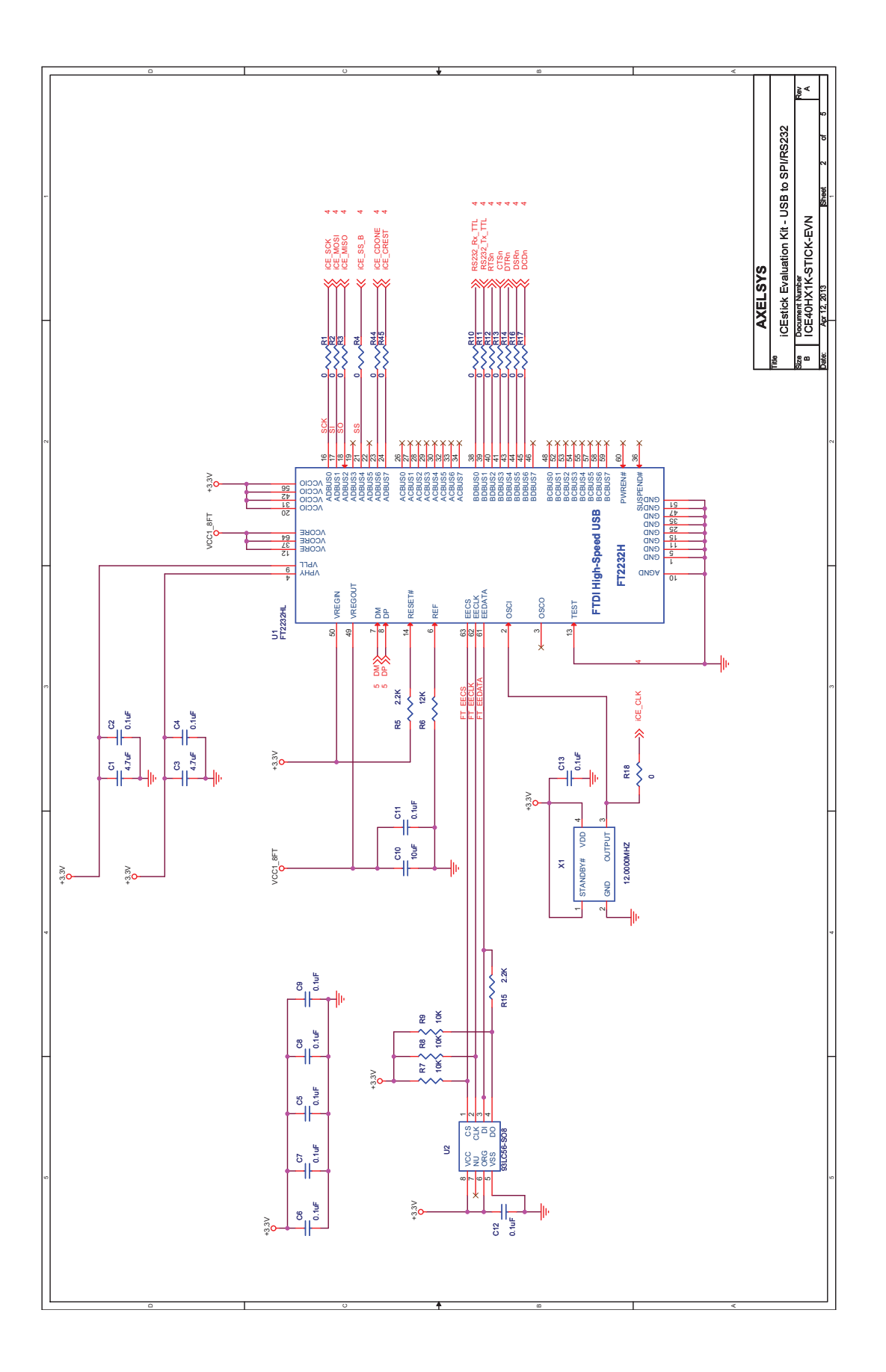

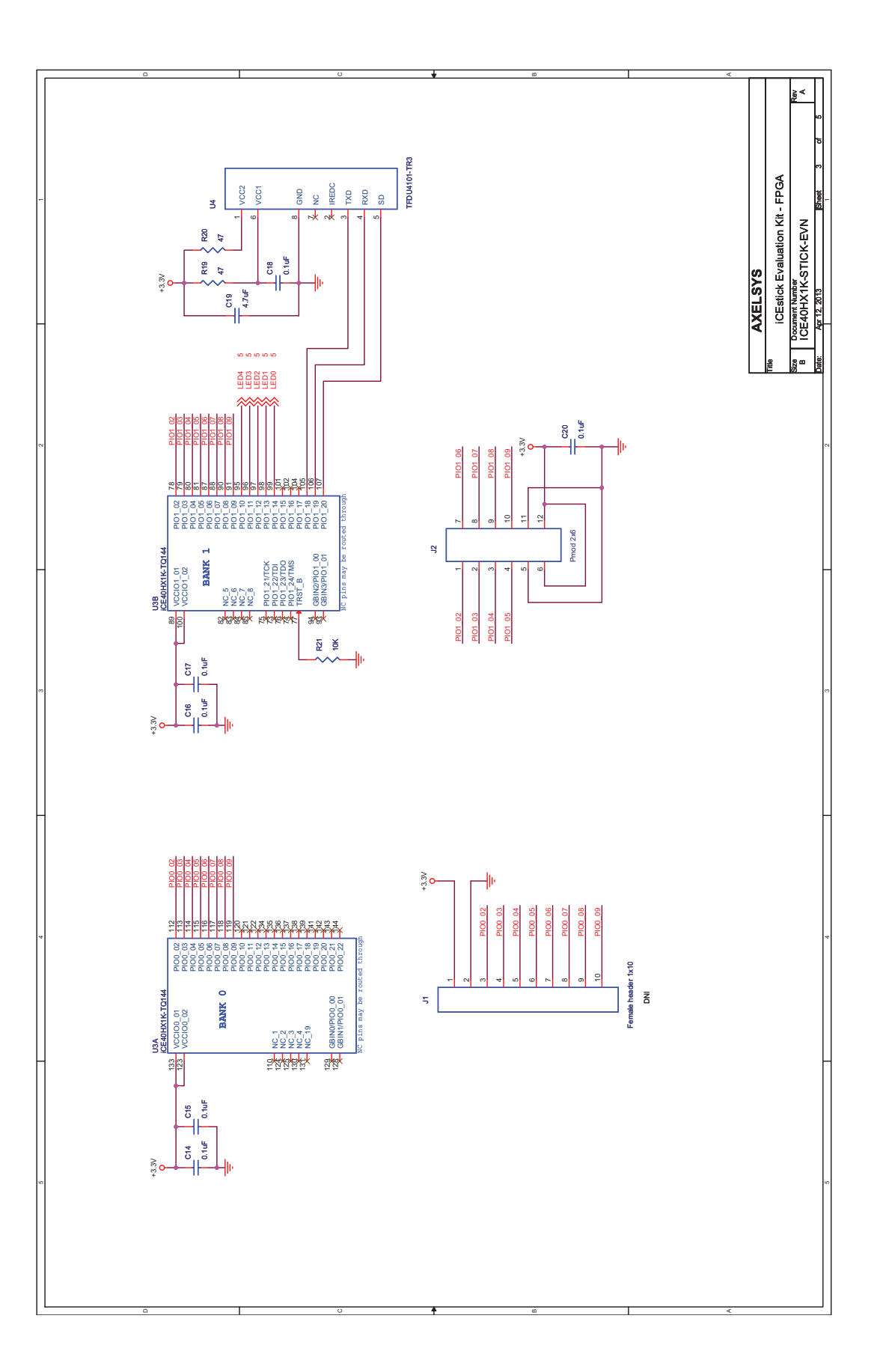

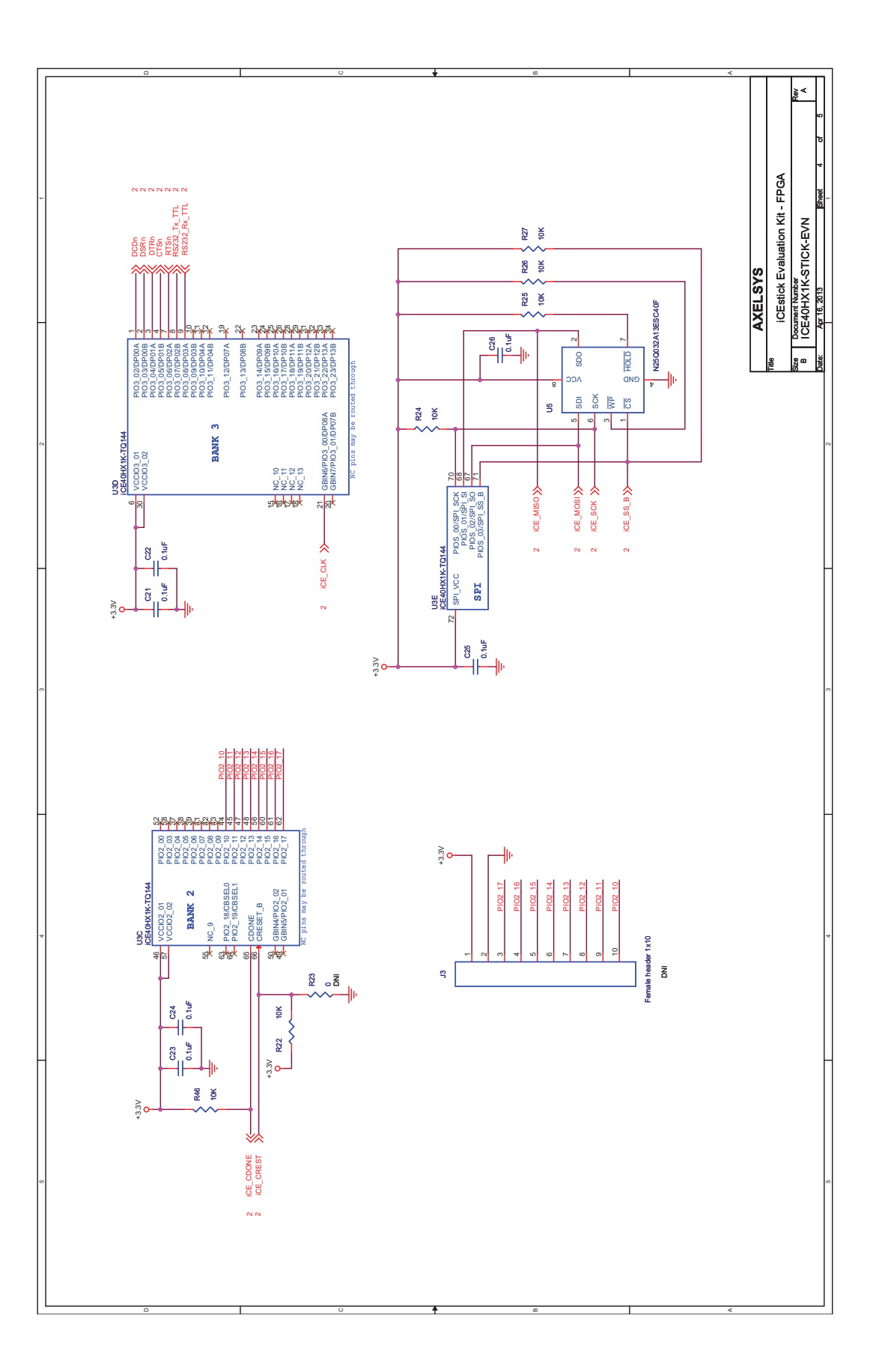

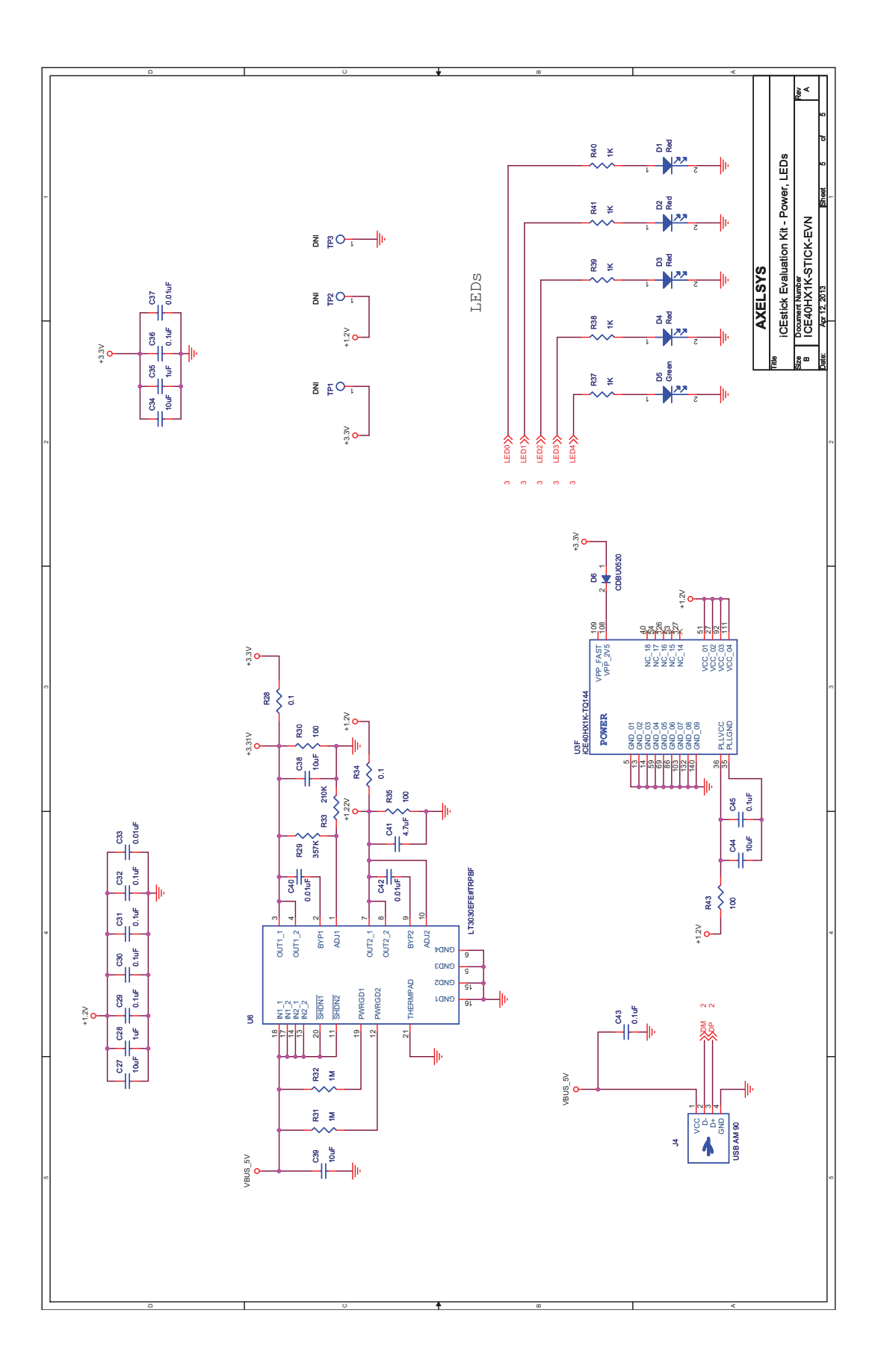

# **X-ON Electronics**

Largest Supplier of Electrical and Electronic Components

*Click to view similar products for* [Programmable Logic IC Development Tools](https://www.x-on.com.au/category/embedded-solutions/engineering-tools/embedded-development-tools/programmable-logic-ic-development-tools) *category:*

*Click to view products by* [Lattice](https://www.x-on.com.au/manufacturer/lattice) *manufacturer:* 

Other Similar products are found below :

[HLDC-DDR3-A](https://www.x-on.com.au/mpn/altera/hldcddr3a) [DK-DEV-5SGXEA7N](https://www.x-on.com.au/mpn/altera/dkdev5sgxea7n) [EK-10M50F484](https://www.x-on.com.au/mpn/altera/ek10m50f484) [EPXA4F672C2](https://www.x-on.com.au/mpn/altera/epxa4f672c2) [EPXA4F672C3](https://www.x-on.com.au/mpn/altera/epxa4f672c3) [EPXA4F672C1](https://www.x-on.com.au/mpn/altera/epxa4f672c1) [K0161](https://www.x-on.com.au/mpn/terasictechnologies/k0161) [LCMXO256C-S-EVN](https://www.x-on.com.au/mpn/lattice/lcmxo256csevn) [12GSDIFMCCD](https://www.x-on.com.au/mpn/mpression/12gsdifmccd) [SFP+X4FMCCD](https://www.x-on.com.au/mpn/mpression/sfpx4fmccd) [88980182](https://www.x-on.com.au/mpn/crouzet/88980182) [P0582](https://www.x-on.com.au/mpn/terasictechnologies/p0582) [HW-PWAC-2600317](https://www.x-on.com.au/mpn/xilinx/hwpwac2600317) [DEV-17514](https://www.x-on.com.au/mpn/sparkfun/dev17514) [LCMXO3D-9400HC-B-EVN](https://www.x-on.com.au/mpn/lattice/lcmxo3d9400hcbevn) [P0671](https://www.x-on.com.au/mpn/terasictechnologies/p0671) [DK-K7-](https://www.x-on.com.au/mpn/xilinx/dkk7conng) [CONN-G](https://www.x-on.com.au/mpn/xilinx/dkk7conng) [P0467](https://www.x-on.com.au/mpn/terasictechnologies/p0467) [LCMXO2-1200ZE-P1-EVN](https://www.x-on.com.au/mpn/lattice/lcmxo21200zep1evn) [LCMXO2-4000HE-DSIB-EVN](https://www.x-on.com.au/mpn/lattice/lcmxo24000hedsibevn) [DK-DEV-4SGX530N](https://www.x-on.com.au/mpn/altera/dkdev4sgx530n) [LCMXO3L-SMA-EVN](https://www.x-on.com.au/mpn/lattice/lcmxo3lsmaevn) [P006-006-2](https://www.x-on.com.au/mpn/tripplite/p0060062) [EK-U1-VCU108-G](https://www.x-on.com.au/mpn/xilinx/eku1vcu108g) [A2F500-DEV-KIT-2](https://www.x-on.com.au/mpn/microsemi/a2f500devkit2) [LCMXO3LF-9400C-ASC-B-EVN](https://www.x-on.com.au/mpn/lattice/lcmxo3lf9400cascbevn) [471-014](https://www.x-on.com.au/mpn/digilent/471014) [EVAL-TPG-ZYNQ3](https://www.x-on.com.au/mpn/analogdevices/evaltpgzynq3) [SL001](https://www.x-on.com.au/mpn/designgateway/sl001) [80-001005](https://www.x-on.com.au/mpn/criticallink/80001005) [P0466-EDU](https://www.x-on.com.au/mpn/terasictechnologies/p0466edu) [EK-10CL025U256](https://www.x-on.com.au/mpn/altera/ek10cl025u256) [P0496](https://www.x-on.com.au/mpn/terasictechnologies/p0496) [P0493](https://www.x-on.com.au/mpn/terasictechnologies/p0493) [DK-SOC-10AS066S-A](https://www.x-on.com.au/mpn/altera/dksoc10as066sa) [DK-DEV-10CX220-A](https://www.x-on.com.au/mpn/altera/dkdev10cx220a) [80-001002](https://www.x-on.com.au/mpn/criticallink/80001002) [iCE40UP5K-MDP-EVN](https://www.x-on.com.au/mpn/lattice/ice40up5kmdpevn) [RXCA10S066PF34-](https://www.x-on.com.au/mpn/reflexces/rxca10s066pf34idk00a) [IDK00A](https://www.x-on.com.au/mpn/reflexces/rxca10s066pf34idk00a) [ALTSODIAC5ST](https://www.x-on.com.au/mpn/mpression/altsodiac5st) [ALTHYDRAC5GX](https://www.x-on.com.au/mpn/mpression/althydrac5gx) [ALTNITROC5GX](https://www.x-on.com.au/mpn/mpression/altnitroc5gx) [ALTBERYLLC5GX](https://www.x-on.com.au/mpn/mpression/altberyllc5gx) [471-015](https://www.x-on.com.au/mpn/digilent/471015) [LFE3-17EA-USB3-EVN](https://www.x-on.com.au/mpn/lattice/lfe317eausb3evn) [1553](https://www.x-on.com.au/mpn/adafruit/1553) [4332](https://www.x-on.com.au/mpn/adafruit/4332) [Hinj](https://www.x-on.com.au/mpn/alorium/hinj) [HinjKit](https://www.x-on.com.au/mpn/alorium/hinjkit) [SNOMAKRKIT](https://www.x-on.com.au/mpn/alorium/snomakrkit)